### aludu CISCO.

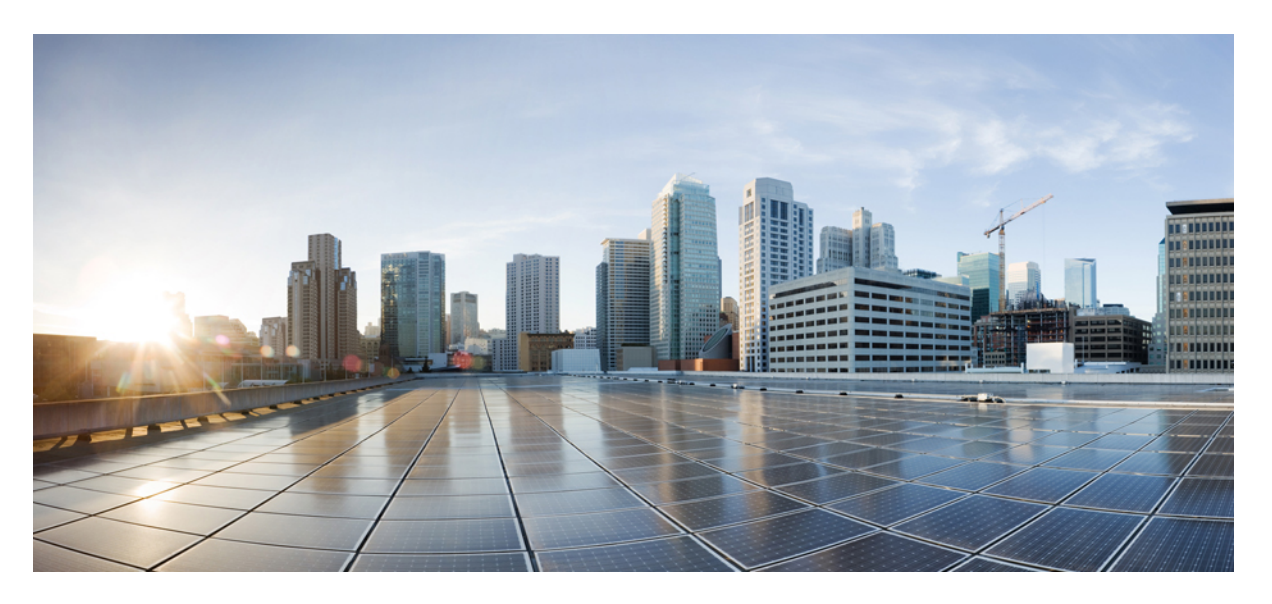

### **Guide de l'utilisateur du Portail d'aide en libre-service pour Cisco Unified Communications, version 12.5(1) SU1**

**Première publication:** 19 Juin 2019

### **Americas Headquarters**

Cisco Systems, Inc. 170 West Tasman Drive San Jose, CA 95134-1706 USA http://www.cisco.com Tel: 408 526-4000 800 553-NETS (6387) Fax: 408 527-0883

THE SPECIFICATIONS AND INFORMATION REGARDING THE PRODUCTS IN THIS MANUAL ARE SUBJECT TO CHANGE WITHOUT NOTICE. ALL STATEMENTS, INFORMATION, AND RECOMMENDATIONS IN THIS MANUAL ARE BELIEVED TO BE ACCURATE BUT ARE PRESENTED WITHOUT WARRANTY OF ANY KIND, EXPRESS OR IMPLIED. USERS MUST TAKE FULL RESPONSIBILITY FOR THEIR APPLICATION OF ANY PRODUCTS.

THE SOFTWARE LICENSE AND LIMITED WARRANTY FOR THE ACCOMPANYING PRODUCT ARE SET FORTH IN THE INFORMATION PACKET THAT SHIPPED WITH THE PRODUCT AND ARE INCORPORATED HEREIN BY THIS REFERENCE. IF YOU ARE UNABLE TO LOCATE THE SOFTWARE LICENSE OR LIMITED WARRANTY, CONTACT YOUR CISCO REPRESENTATIVE FOR A COPY.

The following information is for FCC compliance of Class A devices: This equipment has been tested and found to comply with the limits for a Class A digital device, pursuant to part 15 of the FCC rules. These limits are designed to provide reasonable protection against harmful interference when the equipment is operated in a commercial environment. This equipment generates, uses, and can radiate radio-frequency energy and, if not installed and used in accordance with the instruction manual, may cause harmful interference to radio communications. Operation of this equipment in a residential area is likely to cause harmful interference, in which case users will be required to correct the interference at their own expense.

The following information is for FCC compliance of Class B devices: This equipment has been tested and found to comply with the limits for a Class B digital device, pursuant to part 15 of the FCC rules. These limits are designed to provide reasonable protection against harmful interference in a residential installation. This equipment generates, uses and can radiate radio frequency energy and, if not installed and used in accordance with the instructions, may cause harmful interference to radio communications. However, there is no guarantee that interference will not occur in a particular installation. If the equipment causes interference to radio or television reception, which can be determined by turning the equipment off and on, users are encouraged to try to correct the interference by using one or more of the following measures:

- Reorient or relocate the receiving antenna.
- Increase the separation between the equipment and receiver.
- Connect the equipment into an outlet on a circuit different from that to which the receiver is connected.
- Consult the dealer or an experienced radio/TV technician for help.

Modifications to this product not authorized by Cisco could void the FCC approval and negate your authority to operate the product.

The Cisco implementation of TCP header compression is an adaptation of a program developed by the University of California, Berkeley (UCB) as part of UCB's public domain version of the UNIX operating system. All rights reserved. Copyright © 1981, Regents of the University of California.

NOTWITHSTANDING ANY OTHER WARRANTY HEREIN, ALL DOCUMENT FILES AND SOFTWARE OF THESE SUPPLIERS ARE PROVIDED "AS IS" WITH ALL FAULTS. CISCO AND THE ABOVE-NAMED SUPPLIERS DISCLAIM ALL WARRANTIES, EXPRESSED OR IMPLIED, INCLUDING, WITHOUT LIMITATION, THOSE OF MERCHANTABILITY, FITNESS FOR A PARTICULAR PURPOSE AND NONINFRINGEMENT OR ARISING FROM A COURSE OF DEALING, USAGE, OR TRADE PRACTICE.

IN NO EVENT SHALL CISCO OR ITS SUPPLIERS BE LIABLE FOR ANY INDIRECT, SPECIAL, CONSEQUENTIAL, OR INCIDENTAL DAMAGES, INCLUDING, WITHOUT LIMITATION, LOST PROFITS OR LOSS OR DAMAGE TO DATA ARISING OUT OF THE USE OR INABILITY TO USE THIS MANUAL, EVEN IF CISCO OR ITS SUPPLIERS HAVE BEEN ADVISED OF THE POSSIBILITY OF SUCH DAMAGES.

Any Internet Protocol (IP) addresses and phone numbers used in this document are not intended to be actual addresses and phone numbers. Any examples, command display output, network topology diagrams, and other figures included in the document are shown for illustrative purposes only. Any use of actual IP addresses or phone numbers in illustrative content is unintentional and coincidental.

All printed copies and duplicate soft copies of this document are considered uncontrolled. See the current online version for the latest version.

Cisco has more than 200 offices worldwide. Addresses and phone numbers are listed on the Cisco website at www.cisco.com/go/offices.

Cisco and the Cisco logo are trademarks or registered trademarks of Cisco and/or its affiliatesin the U.S. and other countries. To view a list of Cisco trademarks, go to this URL: [www.cisco.com](www.cisco.com/go/trademarks) go [trademarks.](www.cisco.com/go/trademarks) Third-party trademarks mentioned are the property of their respective owners. The use of the word partner does not imply a partnership relationship between Cisco and any other company. (1721R)

© 2019 Cisco Systems, Inc. Tous droits réservés.

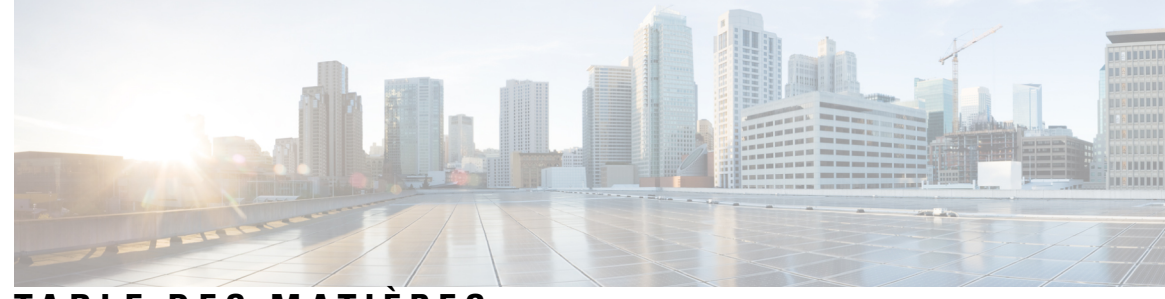

### **T ABLE DES M A TIÈRES**

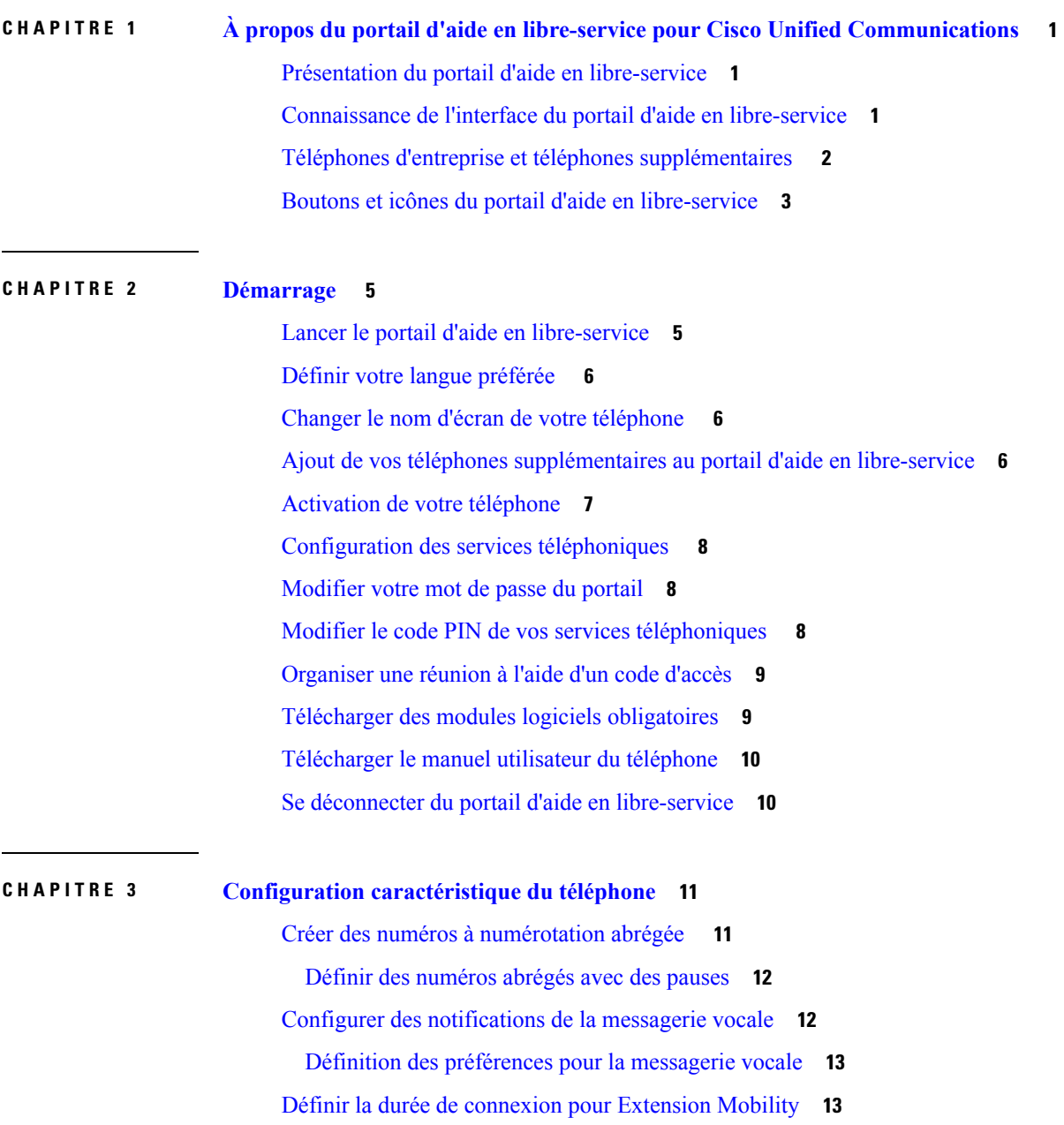

I

[Enregistrer](#page-17-0) vos appels récents **14** Ajouter des personnes à vos contacts [téléphoniques](#page-18-0) **15** Transférer vos appels [téléphoniques](#page-18-1) **15** Prendre les appels [professionnels](#page-19-0) sur n'importe quel téléphone **16** Transférer vos appels [professionnel](#page-20-0) vers votre téléphone personnel **17**

**CHAPITRE 4 État de la messagerie [instantanée](#page-22-0) et présence 19** Permettre aux autres [personnes](#page-22-1) de savoir que vous êtes occupé **19** Partager votre statut [professionnel](#page-22-2) **19**

<span id="page-4-0"></span>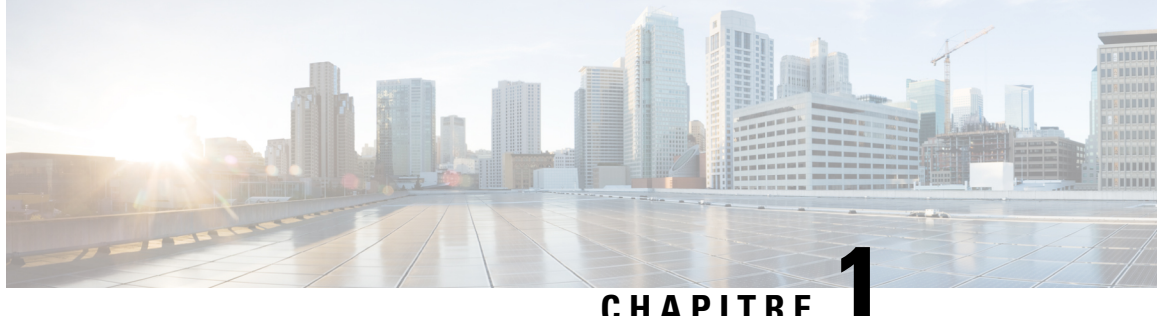

# **À propos du portail d'aide en libre-service pour Cisco Unified Communications**

- Présentation du portail d'aide en [libre-service,](#page-4-1) à la page 1
- [Connaissance](#page-4-2) de l'interface du portail d'aide en libre-service, à la page 1
- Téléphones d'entreprise et téléphones [supplémentaires](#page-5-0) , à la page 2
- Boutons et icônes du portail d'aide en [libre-service,](#page-6-0) à la page 3

### <span id="page-4-1"></span>**Présentation du portail d'aide en libre-service**

Ce document décrit comment utiliser le portail de d'aide en libre-service pour Unified Communications pour personnaliser et configurer les fonctions et les paramètres de votre téléphone. Vous pouvez utiliser le portail d'aide en libre-service pour gérer vos paramètres téléphoniques, tels que les numéros abrégés, les paramètres de sonnerie, les notifications de la messagerie vocale, l'historique des appels, le renvoi d'appels et les contacts téléphoniques.

Votre administrateur réseau contrôle l'accès au portail d'aide en libre-service et vous fournit vos informations de connexion. Vous ne pouvez configurer que les fonctionnalités qui sont prises en charge sur votre téléphone ou que votre administrateur vous a mises à disposition.Par exemple, si votre téléphone ne prend pas en charge la fonctionnalité Ne pas déranger, vous ne pourrez pas trouver cette fonction dans le portail d'aide en libre-service.

### <span id="page-4-2"></span>**Connaissance de l'interface du portail d'aide en libre-service**

Le portail d'aide en libre-service est une interface utilisateur graphique (GUI) Web. Il comporte une page d'accueil comportant cinq onglets : Téléphones, Messagerie vocale, Messagerie instantanée, Paramètres généraux et Téléchargements. Vous pouvez utiliser ces onglets pour configurer et personnaliser les fonctions de votre téléphone.

L'image suivante illustre la page d'accueil du portail d'aide en libre-service.

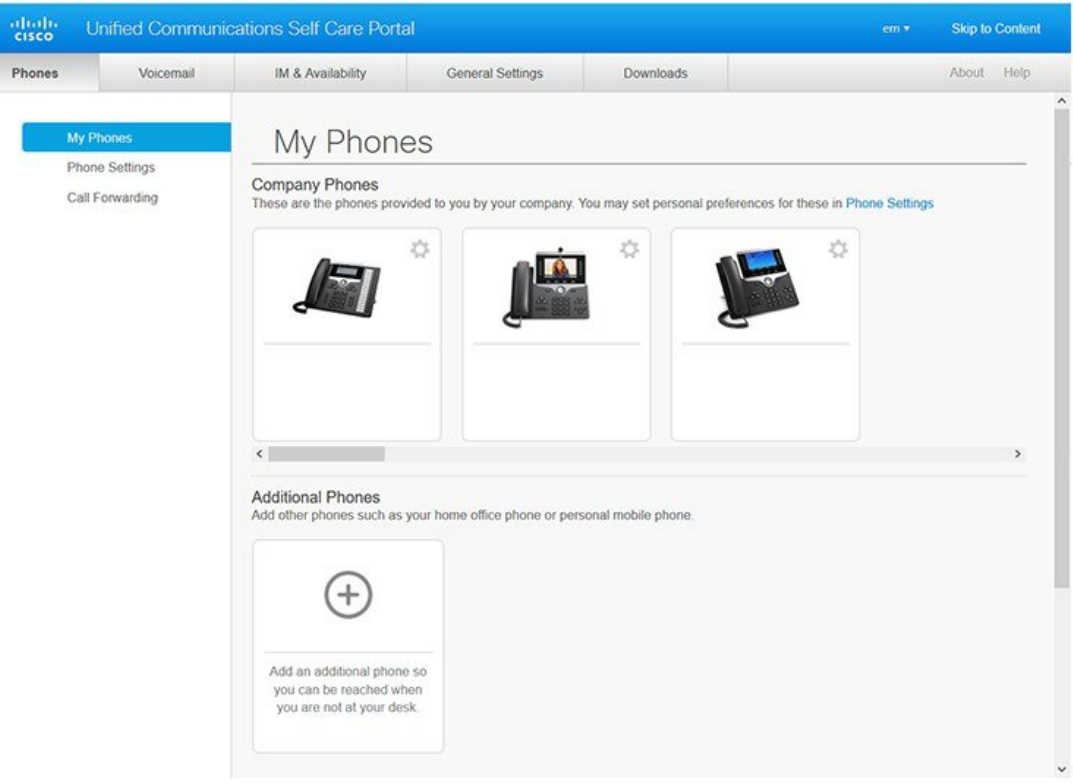

#### **Illustration 1 : Interface du portail d'aide en libre-service**

Le tableau ci-dessous répertorie les fonctions de chaque onglet :

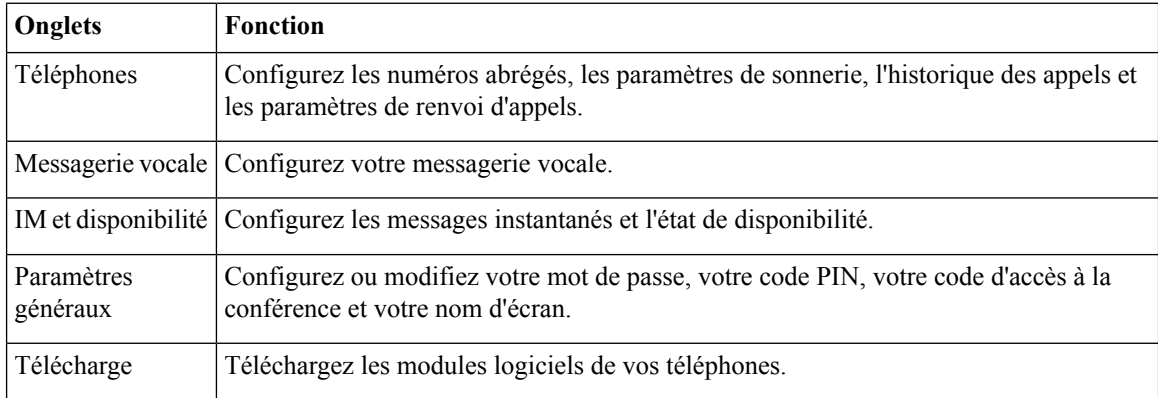

# <span id="page-5-0"></span>**Téléphones d'entreprise et téléphones supplémentaires**

Il existe deux types de téléphones que vous pouvez ajouter au portail d'aide en libre-service. Ces modèles sont les suivants :

- Téléphones d'entreprise : téléphones IP Cisco fournis par votre société. Vous pouvez configurer des fonctionnalités pour une expérience améliorée.
- Téléphonessupplémentaires: vostéléphones personnels ou portables. Vous pouvez ajouter cestéléphones au portail d'aide en libre-service et l'utiliser pour gérer vos appels professionnels. Vous ne pouvez pas configurer de fonctions sur ces derniers.

Pour afficher ces téléphones dans le portail d'aide en libre -service, accédez à **Portail d'aide en libre-service Unified Communications**> **Mes téléphones**.

# <span id="page-6-0"></span>**Boutons et icônes du portail d'aide en libre-service**

Le portail d'aide en libre-service comporte des boutons et des icônes permettant d'ajouter, de modifier ou de supprimer les paramètres de votre téléphone.

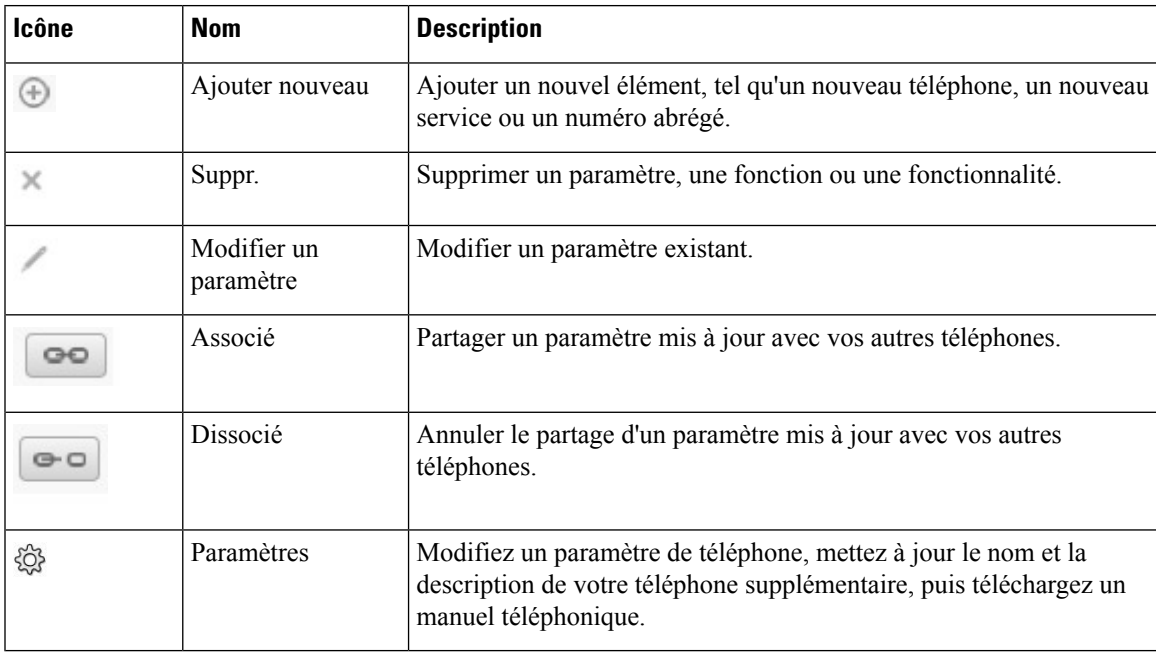

**Guide de l'utilisateur du Portail d'aide en libre-service pour Cisco Unified Communications, version 12.5(1) SU1**

 $\mathbf I$ 

٦

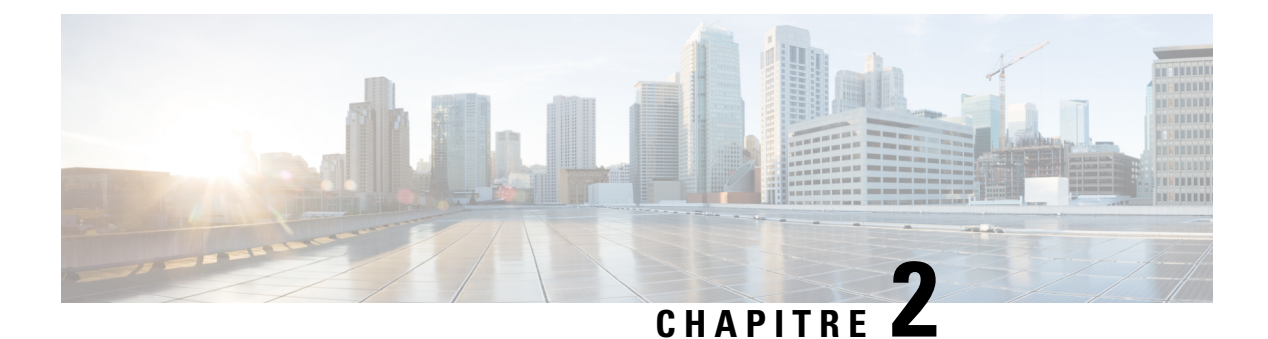

# <span id="page-8-0"></span>**Démarrage**

- Lancer le portail d'aide en [libre-service,](#page-8-1) à la page 5
- Définir votre langue [préférée](#page-9-0) , à la page 6
- Changer le nom d'écran de votre [téléphone](#page-9-1) , à la page 6
- Ajout de vos téléphones [supplémentaires](#page-9-2) au portail d'aide en libre-service, à la page 6
- [Activation](#page-10-0) de votre téléphone, à la page 7
- [Configuration](#page-11-0) des services téléphoniques , à la page 8
- [Modifier](#page-11-1) votre mot de passe du portail, à la page 8
- Modifier le code PIN de vos services [téléphoniques](#page-11-2) , à la page 8
- [Organiser](#page-12-0) une réunion à l'aide d'un code d'accès, à la page 9
- Télécharger des modules logiciels [obligatoires,](#page-12-1) à la page 9
- [Télécharger](#page-13-0) le manuel utilisateur du téléphone, à la page 10
- Se déconnecter du portail d'aide en [libre-service,](#page-13-1) à la page 10

### <span id="page-8-1"></span>**Lancer le portail d'aide en libre-service**

Lancez le portail d'aide en libre-service pour configurer et personnaliser les paramètres de votre téléphone. Saisissez l'URL requise et connectez-vous à l'application à l'aide de votre nom d'utilisateur et de votre mot de passe.

#### **Avant de commencer**

Assurez-vous que votre administrateur réseau a ajouté votre nom d'utilisateur dans le groupe d'utilisateurs final de Unified Communications Manager et vous a fourni les informations suivantes :

- L'URL d'accès à l'application
- Un ID utilisateur et un mot de passe par défaut pour accéder à l'application

### **Procédure**

**Étape 1** Saisissez l'URL suivante dans votre navigateur Web : https://<nom\_du\_serveur:numerodeport>/utilisateurucm/, Où nom\_serveur est l'hôte sur lequel l'application Web est installée et numerodeport, le numéro de port de cet hôte.

**Étape 2** Saisissez vos nom d'utilisateur et mot de passe, puis cliquez sur **Connexion**.

### <span id="page-9-0"></span>**Définir votre langue préférée**

Par défaut, votre téléphone IP Cisco et vos applications Jabber affichent leur contenu en anglais. Si vous avez l'habitude d'utiliser une autre langue que l'anglais, vous pouvez définir cette langue en tant que langue d'affichage.

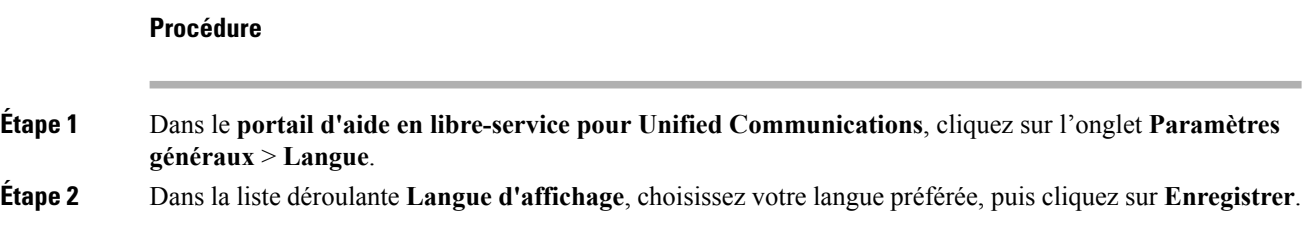

### <span id="page-9-1"></span>**Changer le nom d'écran de votre téléphone**

Vous pouvez modifier la description de chacun de vos téléphones IP Cisco. Cela est plus facile si vous disposez de plusieurs téléphones.

#### **Procédure**

**Étape 1** Dans le **portail d'aide en libre-service pour Unified Communications**, cliquez sur **Téléphones** > **Mes téléphones**. **Étape 2** Placez le pointeur de la souris sur le nom de votre téléphone, cliquez sur l'icône Paramètres  $\ddot{\otimes}$ , puis sélectionnez **Modifier**. **Étape 3** Saisissez le nouveau nom du téléphone dans le champ **Description**, puis cliquez sur **Enregistrer**.

# <span id="page-9-2"></span>**Ajout de vos téléphones supplémentaires au portail d'aide en libre-service**

Vous pouvez ajouter vos téléphones supplémentaires, tels que vos téléphones portables ou de bureau à domicile, au portail d'aide en libre-service. Ces téléphones vous permettent de gérer vos appels professionnels lorsque vous êtes loin de votre bureau ou de votre entreprise.

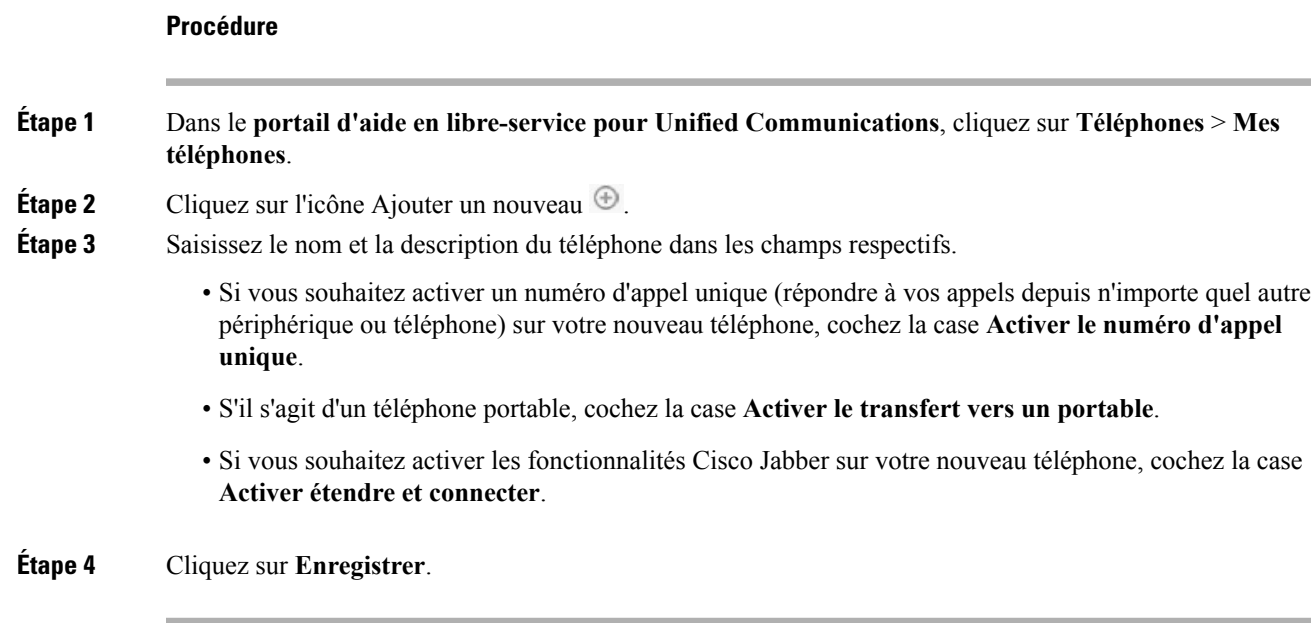

# <span id="page-10-0"></span>**Activation de votre téléphone**

Vous devez activer votre téléphone avec un code d'activation pour pouvoir l'utiliser. Votre administrateur configure un code d'activation à 16 chiffres. Ce code d'activation est valide pendant une semaine.

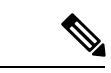

Si votre téléphone n'est pas actif, vous pouvez voir le message **Prêt à activer** sur votre téléphone dans le portail d'aide en libre-service. **Remarque**

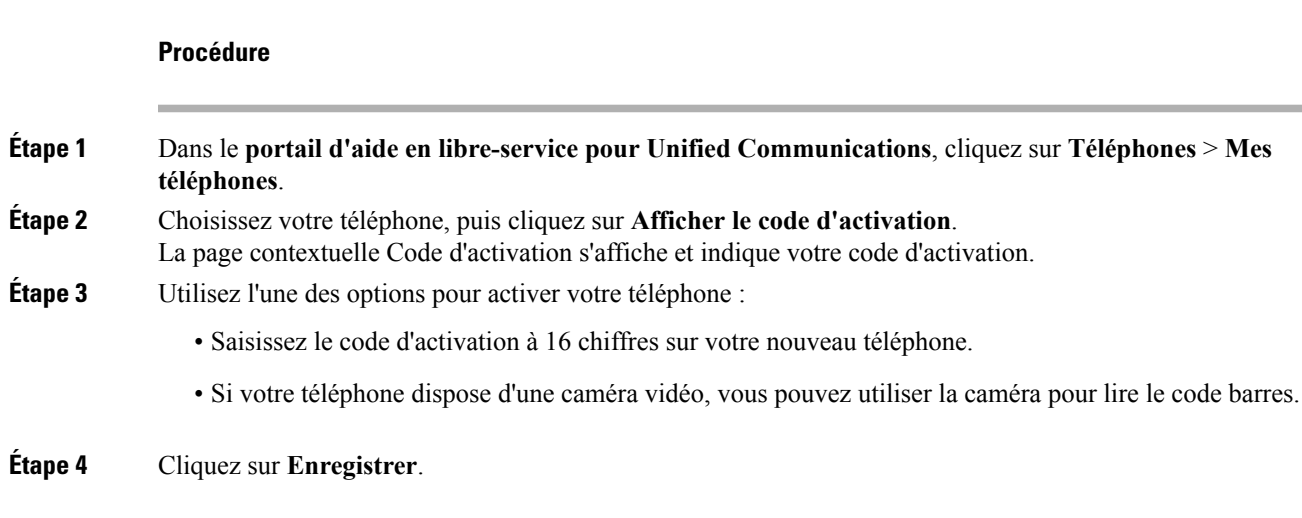

### <span id="page-11-0"></span>**Configuration des services téléphoniques**

Vous pouvez ajouter des services téléphoniques tels qu'un répertoire, des prévisions météorologiques ou une messagerie vocale visuelle sur le portail d'aide en libre-service, si vos téléphones IP Cisco ou vos applications Jabber les prennent en charge.

#### **Procédure**

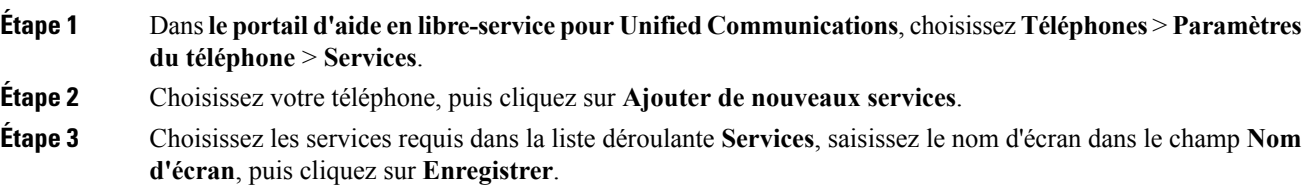

# <span id="page-11-1"></span>**Modifier votre mot de passe du portail**

Vous pouvez cependant changer votre nom d'utilisateur à tout moment. Nous vousrecommandons de modifier votre mot de passe par défaut afin que votre connexion reste sécurisée.

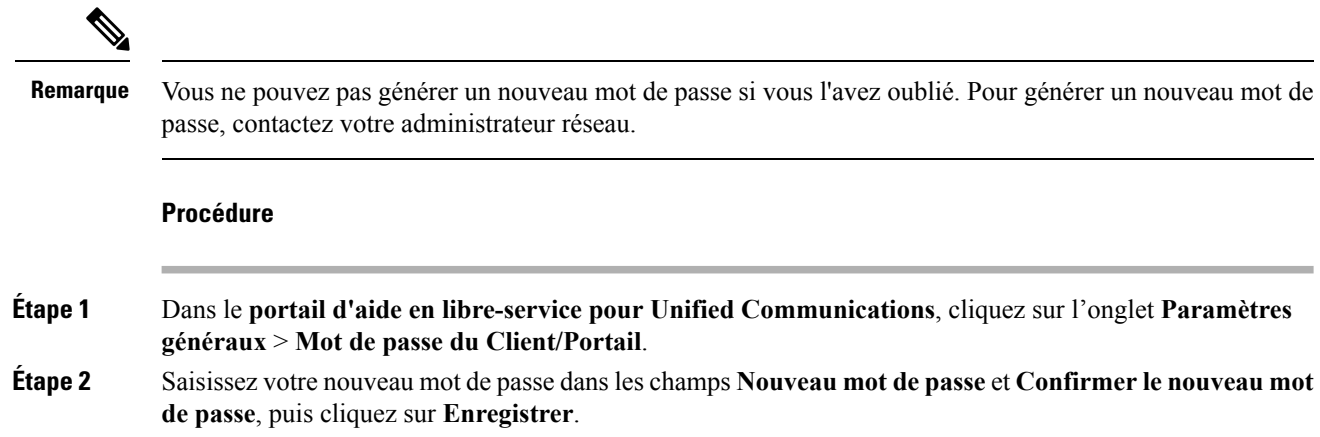

# <span id="page-11-2"></span>**Modifier le code PIN de vos services téléphoniques**

Vous pouvez utiliser un code PIN de services téléphoniques pour configurer de nouveaux téléphones, activer des conférences téléphoniques et utiliser Mobile Connect. Le code PIN comprend des numéros sans espaces, lettres ou caractères spéciaux.

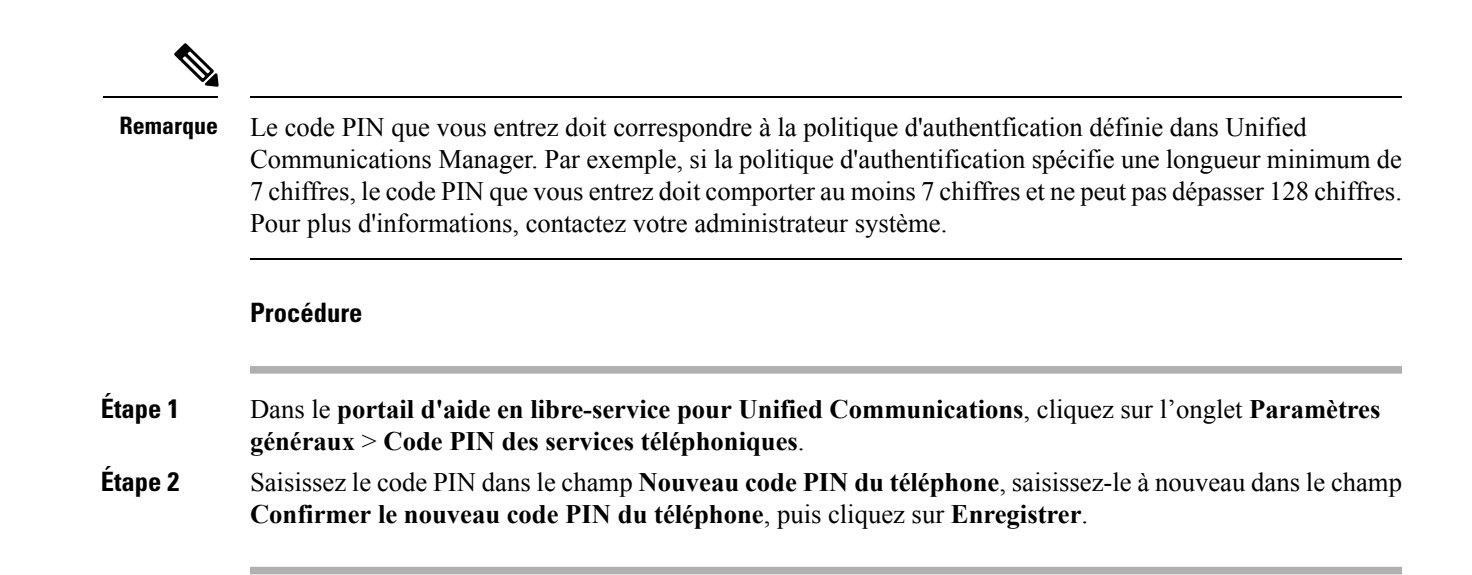

### <span id="page-12-0"></span>**Organiser une réunion à l'aide d'un code d'accès**

Vous pouvez utiliser le portail d'aide en libre-service pour planifier une réunion avec vos collègues. Si vous préférez, vous pouvez utiliser un code d'accès pour contrôler la participation à votre réunion. Un code d'accès est un numéro unique, compris entre trois et dix chiffres, sans espaces, lettres ou caractères spéciaux.

#### **Procédure**

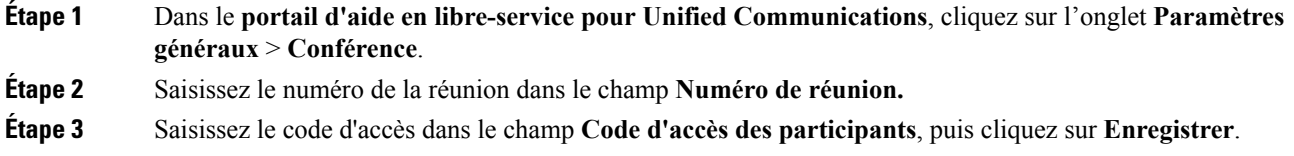

### <span id="page-12-1"></span>**Télécharger des modules logiciels obligatoires**

Vous pouvez télécharger les modules logiciels disponibles si vous souhaitez étendre les fonctionnalités de vos téléphones IP Cisco ou de votre application Jabber.

#### **Procédure**

**Étape 1** Dans le portail d'aide en libre-service pour Unified Communications, choisissez **Téléchargements**. **Étape 2** Choisissez le module logiciel que vous souhaitez télécharger et cliquez sur le bouton **Télécharger**.

### <span id="page-13-0"></span>**Télécharger le manuel utilisateur du téléphone**

Vous pouvez télécharger le manuel d'utilisation de votre téléphone à partir du portail d'aide en libre-service. Si vous trouvez qu'il ne s'agit pas de la dernière version , accédez à [cisco.com](https://www.cisco.com/) pour télécharger la version la plus récente.

#### **Procédure**

- **Étape 1** Dans le **portail d'aide en libre-service pour Unified Communications**, cliquez sur **Téléphones** > **Mes téléphones**.
- **Étape 2** Placez le pointeur de la souris sur votre téléphone supplémentaire, cliquez sur l'icône Paramètres  $\ddot{\otimes}$ , puis choisissez **Télécharger le manuel**.

### <span id="page-13-1"></span>**Se déconnecter du portail d'aide en libre-service**

Une fois que vous avez configuré et personnalisé vos paramètres, vous pouvez vous déconnecter du portail d'aide en libre-service. Avant de vous déconnecter, assurez-vous que vous avez enregistré vos paramètres.

Dans **le portail d'aide en libre-service pour Unified Communications**, cliquez sur votre nom d'écran, puis sélectionnez **Déconnexion**. Votre nom d'écran apparaît dans le coin supérieur droit de la page d'accueil. Si vous n'avez pas configuré votre nom d'écran, votre ID utilisateur s'affiche à l'écran.

<span id="page-14-0"></span>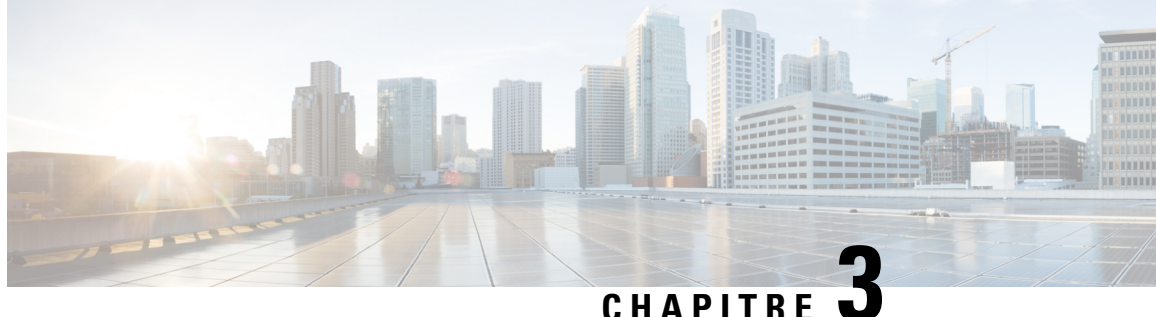

# **Configuration caractéristique du téléphone**

- Créer des numéros à [numérotation](#page-14-1) abrégée , à la page 11
- Configurer des [notifications](#page-15-1) de la messagerie vocale, à la page 12
- Définir la durée de [connexion](#page-16-1) pour Extension Mobility, à la page 13
- [Enregistrer](#page-17-0) vos appels récents, à la page 14
- Ajouter des personnes à vos contacts [téléphoniques,](#page-18-0) à la page 15
- Transférer vos appels [téléphoniques,](#page-18-1) à la page 15
- Prendre les appels [professionnels](#page-19-0) sur n'importe quel téléphone , à la page 16
- Transférer vos appels [professionnel](#page-20-0) vers votre téléphone personnel, à la page 17

# <span id="page-14-1"></span>**Créer des numéros à numérotation abrégée**

Vous pouvez créer des numéros simplifiés pour les personnes que vous appelez fréquemment, afin de pouvoir les contacter à l'aide d'une pression sur un bouton. Vous pouvez configurer jusqu'à 199 numéros abrégés. Les numéros abrégés configurés à partir du téléphone IP Cisco ne s'affichent pas dans le portail d'aide en libre-service.

#### **Procédure**

- **Étape 1** Dansle**portaild'aide enlibre-servicepour Unified Communications**, choisissez **Téléphones** > **Paramètres du téléphone** > **Numéros abrégés**.
- **Étape 2** Choisissez votre téléphone, puis cliquez sur **Ajouter un nouveau numéro abrégé**.
- **Étape 3** Entrez lesinformations obligatoires du champ, telles que numéro/URI, étiquette (Description) et numérotation abrégée, puis cliquez sur **OK**.

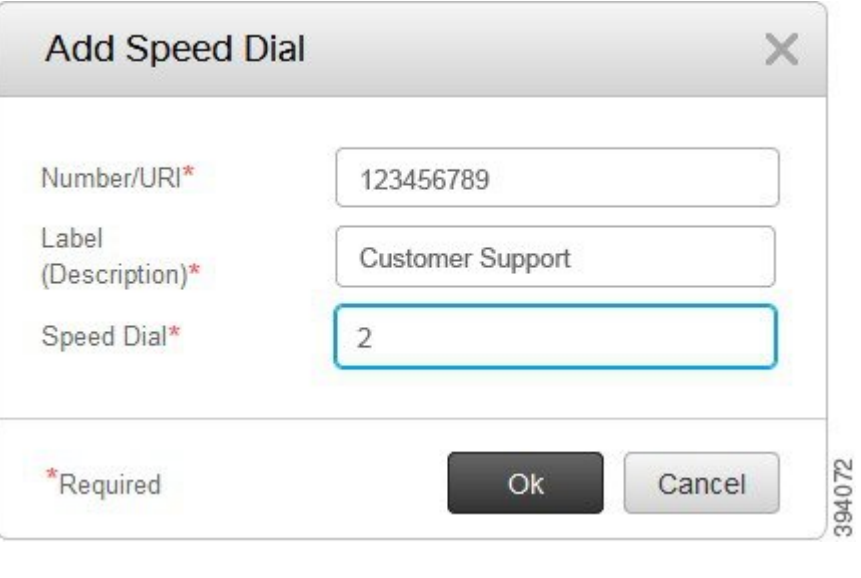

### <span id="page-15-0"></span>**Définir des numéros abrégés avec des pauses**

Vous pouvez définir des pauses dans un numéro abrégé. Cela vous permet de passer des appels vers des destinations qui nécessitent un code d'autorisation (FAC), un code d'affaire client (CMC), des pauses de numérotation ou des chiffres supplémentaires (par exemple, un numéro de poste, un code d'accès à une conférence ou un mot de passe d'accès à la messagerie vocale), sans intervention manuelle. Lorsque vous appuyez sur la numérotation simplifiée, le téléphone établit un appel et envoie les chiffres à la destination, ainsi que les pauses de numérotation.

Pour ajouter des pauses dans un numéro abrégé, vous devez spécifier une virgule (,) dans la chaîne de numérotation abrégée. Chaque virgule indique une pause de deux secondes.

Par exemple, vous souhaitez configurer un numéro abrégé qui inclut des codes tels que le code d'autorisation (FAC) et le code d'affaire client (CMC), puis des invites IVR pour lesquelles :

- Le numéro appelé est 91886543.
- Le code FAC est 8787.
- Le code CMC est 5656.
- La réponse IVR est 987989#. Vous devez saisir cette réponse quatre secondes après la connexion de l'appel.

Dans ce cas, vous devez définir **91886543,8787,5656,,987989#** en tant que numérotation simplifiée.

### <span id="page-15-1"></span>**Configurer des notifications de la messagerie vocale**

Vous recevez une notification lorsqu'une personne laisse un message sur votre téléphone. Les options de notification sont : attente lumineuse, invite d'écran et tonalité saccadée. Vous pouvez définir des options de notification identiques ou différentes pour vos messages.

#### **Procédure**

**Étape 1** Dansle**portaild'aide enlibre-servicepour Unified Communications**, choisissez **Téléphones** > **Paramètres du téléphone** > **Paramètres de notification de la messagerie vocale**.

**Étape 2** Choisissez votre numéro de téléphone et cochez les cases des options de notification pour les activer.

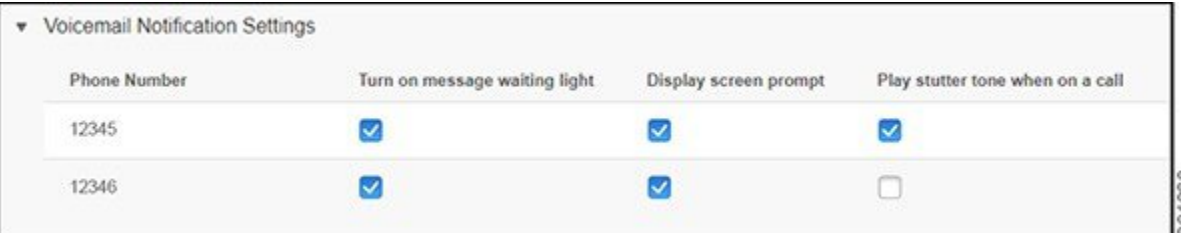

- Activation de l'indicateur visuel de message en attente : un témoin lumineux rouge clignote près du bouton de l'icône de message sur l'écran de votre téléphone lorsque vous recevez un message vocal.
- Afficher l'invite d'écran : une icône de messagerie vocale apparaît sur l'écran de votre téléphone lorsque vous recevez un message vocal.
- Lecture de la tonalité saccadée lors d'un appel : vous entendez une tonalité lorsque vous décrochez le téléphone ou lorsque vous êtes en communication. La tonalité indique qu'il y a un message vocal.

<span id="page-16-0"></span>**Étape 3** Cliquez sur **Enregistrer**.

### **Définition des préférences pour la messagerie vocale**

Vous pouvez définir des préférences pour votre messagerie vocale, telles que le périphérique sur lequel vous souhaitez définir la messagerie vocale ou votre langue préférée, et ainsi de suite.

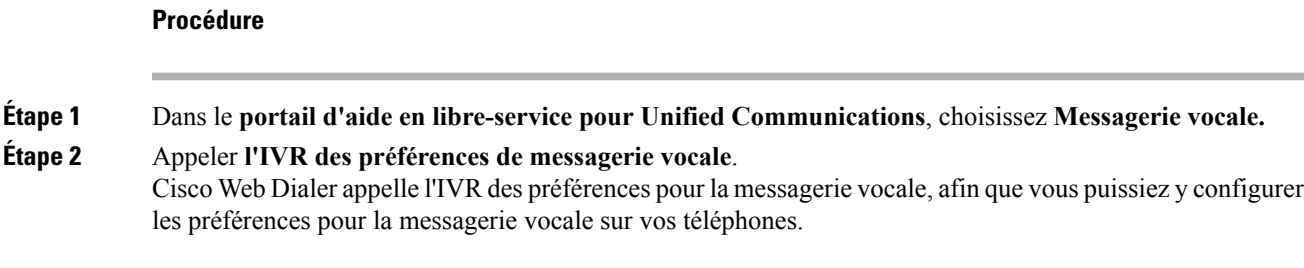

## <span id="page-16-1"></span>**Définir la durée de connexion pour Extension Mobility**

Cisco Extension Mobility vous permet d'utiliser des téléphones IP Cisco différents comme votre propre téléphone et de personnaliser vos paramètres et vos numéros abrégés, par le biais d'un processus de connexion simple. Vous pouvez définir une limite de temps pour ce processus de connexion.

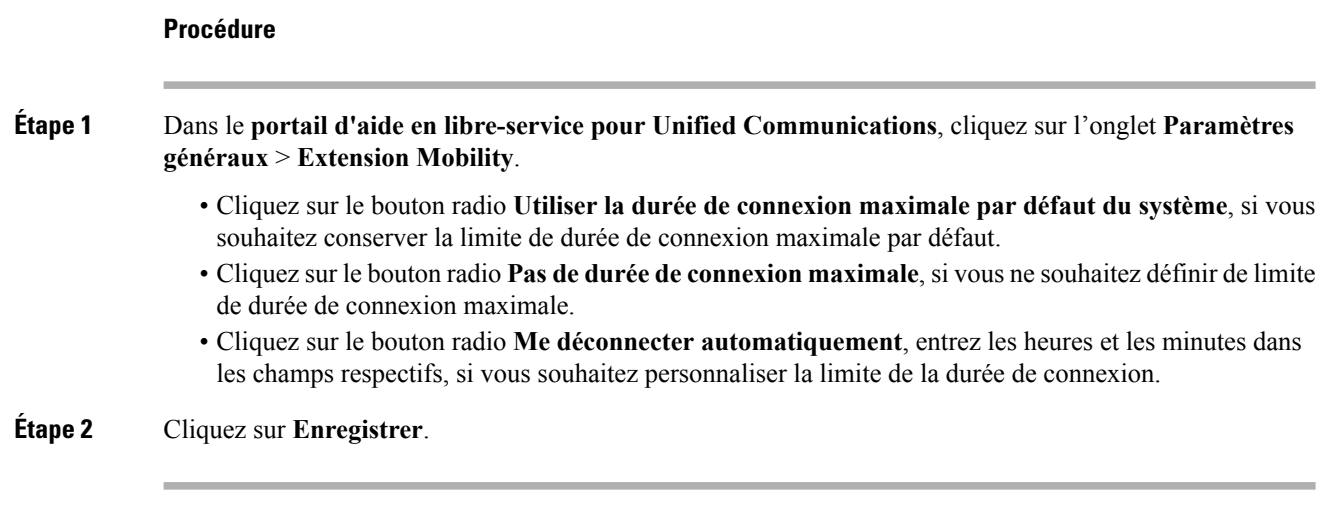

### <span id="page-17-0"></span>**Enregistrer vos appels récents**

Si vous avez manqué un ou plusieurs de vos appels entrants récents et que vous souhaitez vérifier qui vous a appelé récemment, vous pouvez accéder à l'historique des appels et les afficher.

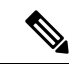

**Remarque**

Par défaut, tous vos appels manqués sont enregistrés dans l'historique des appels. Si vous ne souhaitez pas enregistrer vos appels manqués récemment, décochez la case **Journaliser les appels manqués.**

#### **Procédure**

**Étape 1** Dansle**portaild'aide enlibre-servicepour Unified Communications**, choisissez **Téléphones** > **Paramètres du téléphone** > **Historique des appels**.

**Étape 2** Choisissez votre numéro de téléphone, puis cochez la case **Journaliser les appels manqués.**

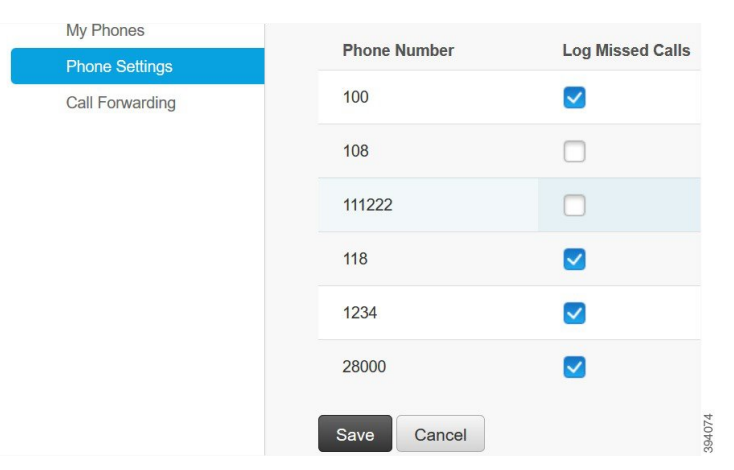

**Étape 3** Cliquez sur **Enregistrer**.

### <span id="page-18-0"></span>**Ajouter des personnes à vos contacts téléphoniques**

Vous pouvez enregistrer le numéro de téléphone et l'adresse électronique de votre collègue dans votre liste de contacts. Sur votre téléphone, vous pouvez naviguer ou rechercher le numéro de votre collègue et passer des appels directement sans avoir à saisir à chaque fois le numéro.

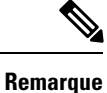

La liste de contacts est unique pour chaque téléphone. Vous ne pouvez pas partager la liste de contacts avec d'autres téléphones.

#### **Procédure**

- **Étape 1** Dansle**portaild'aide enlibre-servicepour Unified Communications**, choisissez **Téléphones** > **Paramètres du téléphone** > **Contacts téléphoniques**.
- **Étape 2** Cliquez sur **Créer un contact**.
- **Étape 3** Entrez les détails du champ requis pour les **informations de contact** et les **méthodes de contact**, puis cliquez sur **Enregistrer**.
	- Vous pouvez cliquer sur l'icône Modifier pour modifier le nom du contact ou cliquez sur l'icône Supprimer pour supprimer le nom du contact de la liste des téléphones. **Remarque**

### <span id="page-18-1"></span>**Transférer vos appels téléphoniques**

Lorsque vous n'êtes pas à votre téléphone ou à votre bureau, vous pouvez transférer les appels depuis votre téléphone IP Cisco vers un autre téléphone ou vers un compte de messagerie vocale.

#### **Procédure**

**Étape 1** Dans le **portail d'aide en libre-service pour Unified Communications**, choisissez**Téléphones** > **Transfert d'appel**.

**Étape 2** Choisissez votre numéro de téléphone et procédez comme suit :

• Pour transmettre des appels vers un compte de messagerie vocale cochez la case **Renvoi de tous les appels vers :**, puis sélectionnez **Messagerie vocale** dans la liste déroulante.

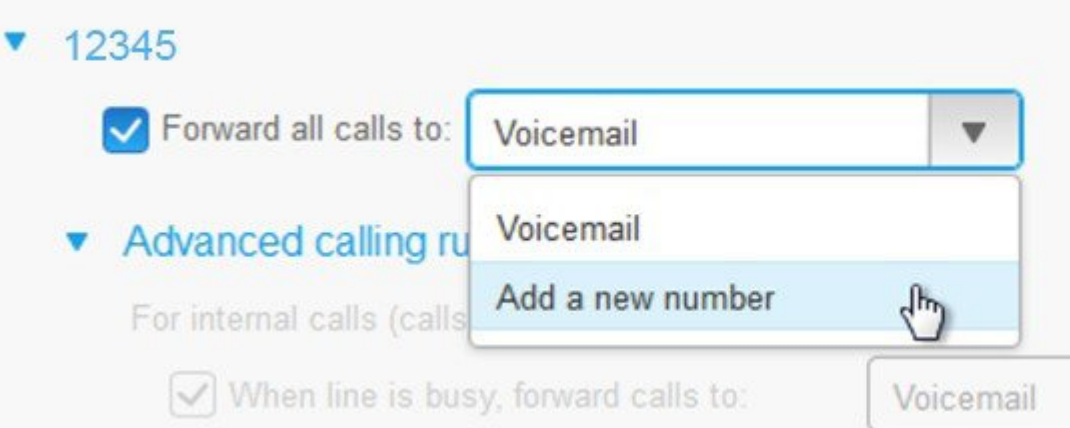

- Pour transférer des appels vers un autre numéro de téléphone, cochez la case **Transfertde tousles appels vers :** et sélectionnez **Ajouter un nouveau numéro** dans la liste déroulante, puis saisissez le numéro de téléphone dans la zone de texte.
- **Étape 3** Pour transférer vos appels internes ou externes, cliquez sur **Règles d'appel avancées** et choisissez **Messagerie vocale** ou un **nouveau numéro** dans la liste déroulante, puis cliquez sur **Enregistrer**.
	- Si vous ne souhaitez pas transférer vos appels, décochez la case **Transfertde tous les appels vers : Remarque** puis cliquez sur **Enregistrer**.

# <span id="page-19-0"></span>**Prendre les appels professionnels sur n'importe queltéléphone**

Vous pouvez répondre à vos appels professionnels depuis votre téléphone portable personnel ou votre téléphone professionnel à domicile. Vous pouvez ajouter ces téléphones en tant que téléphones supplémentaires dans le portail d'aide en libre-service. Si un utilisateur compose le numéro de votre téléphone d'entreprise, vos téléphones supplémentaires sonnent également.

Vous pouvez également définir l'intervalle de temps pendant lequel vous voulez que quelqu'un vous contacte sur vos téléphones.

#### **Procédure**

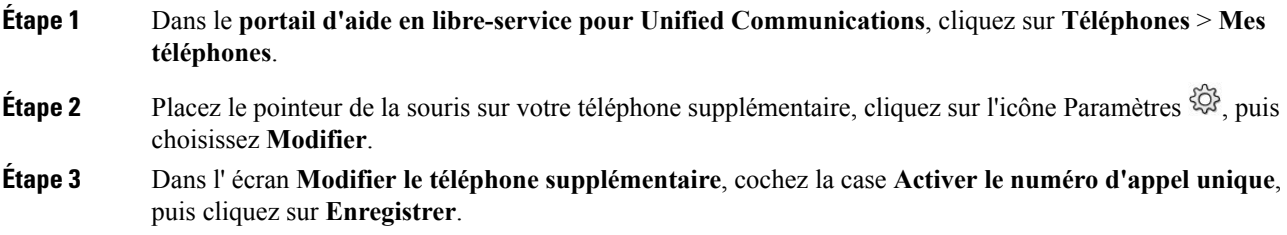

# <span id="page-20-0"></span>**Transférer vos appels professionnel vers votre téléphone personnel**

Vous pouvez utiliser votre téléphone portable pour gérer les appels associés au numéro de votre téléphone de bureau. Ces téléphones portables sont ajoutés en tant que téléphones supplémentaires dans le portail d'aide en libre-service. Cela vous permet de participer à vos appels professionnels lorsque vous n'êtes pas dans votre bureau.

#### **Procédure**

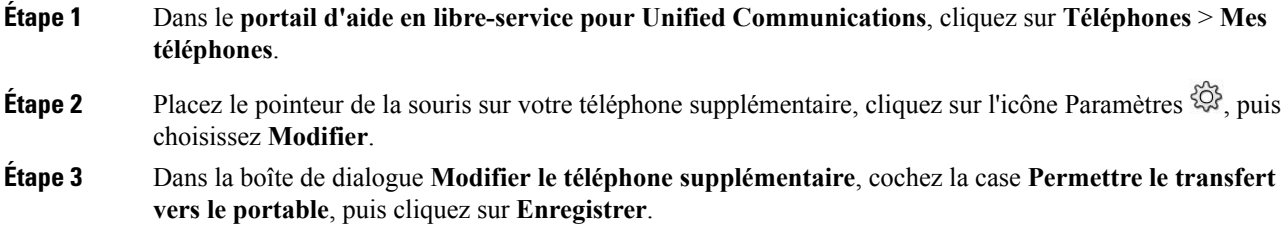

i.

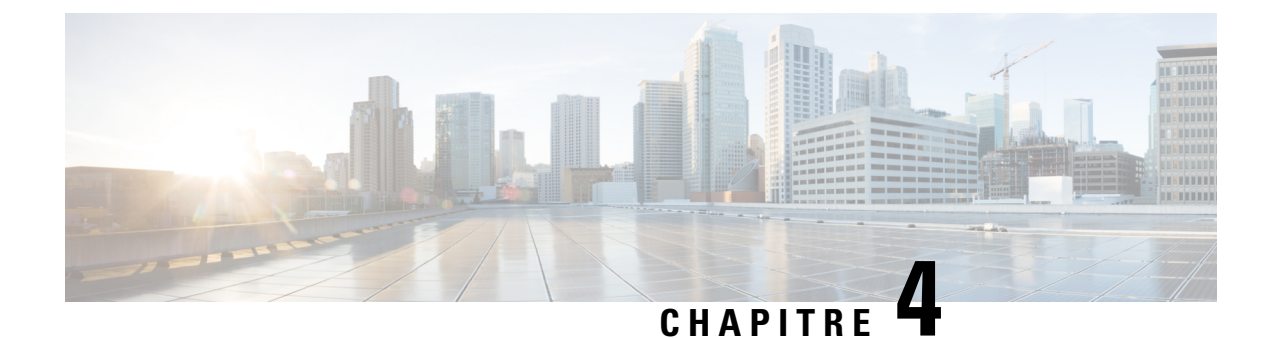

# <span id="page-22-0"></span>**État de la messagerie instantanée et présence**

- Permettre aux autres [personnes](#page-22-1) de savoir que vous êtes occupé, à la page 19
- Partager votre statut [professionnel,](#page-22-2) à la page 19

## <span id="page-22-1"></span>**Permettre aux autres personnes de savoir que vous êtes occupé**

Lorsque vous êtes occupé à travailler et que vous ne souhaitez pas recevoir d'appels, définissez votre état sur Ne pas déranger. Votre téléphone ne sonne pas lorsque d'autres personnes essaient de composer le numéro.

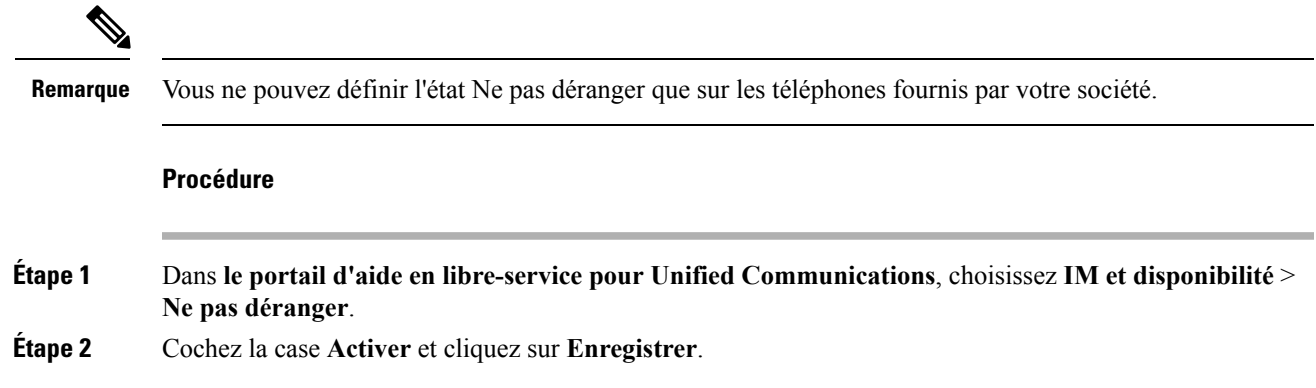

### <span id="page-22-2"></span>**Partager votre statut professionnel**

Vous pouvez activer votre état de message instantané et votre état de présence afin que vos collègues soient conscients de votre statut professionnel. Par exemple, si vous êtes absent, en ligne, déconnecté ou en réunion, l'état apparaît en conséquence.

#### **Procédure**

**Étape 1** Dans le **portail d'aide en libre-service pour Unified Communications**, choisissez **IM et disponibilité** > **Stratégie d'état**.

**Étape 2** Cochez la case **Mettez automatiquement l'état à jour quand une réunion se trouve sur mon agenda**, cliquez sur **Stratégie d'état** et cliquez sur **Enregistrer**.